# HOW TO PAY YOUR UND ENROLLMENT CONFIRMATION DEPOSIT

### **1. Log in to your account at [applytoUND.force.com](http://applytoUND.force.com)**.

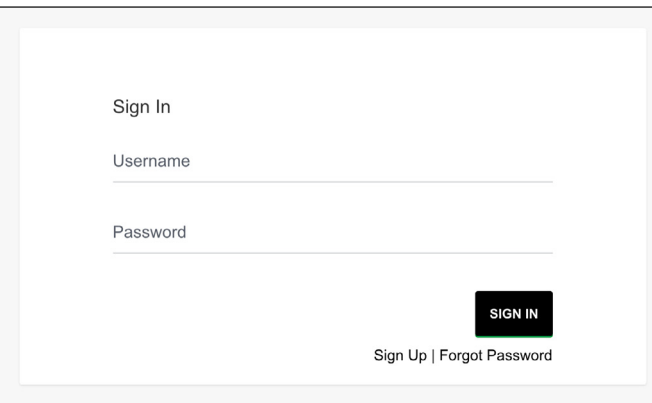

### **2. Click "View Your Decision."**

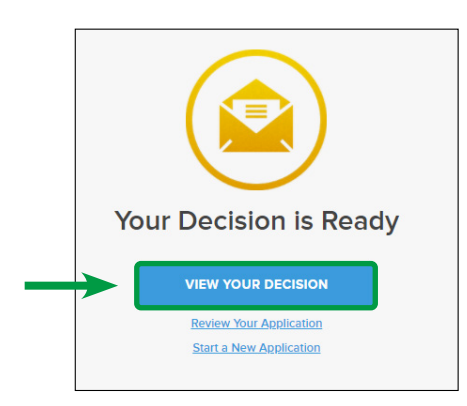

### **3. Click "Reply to Offer."**

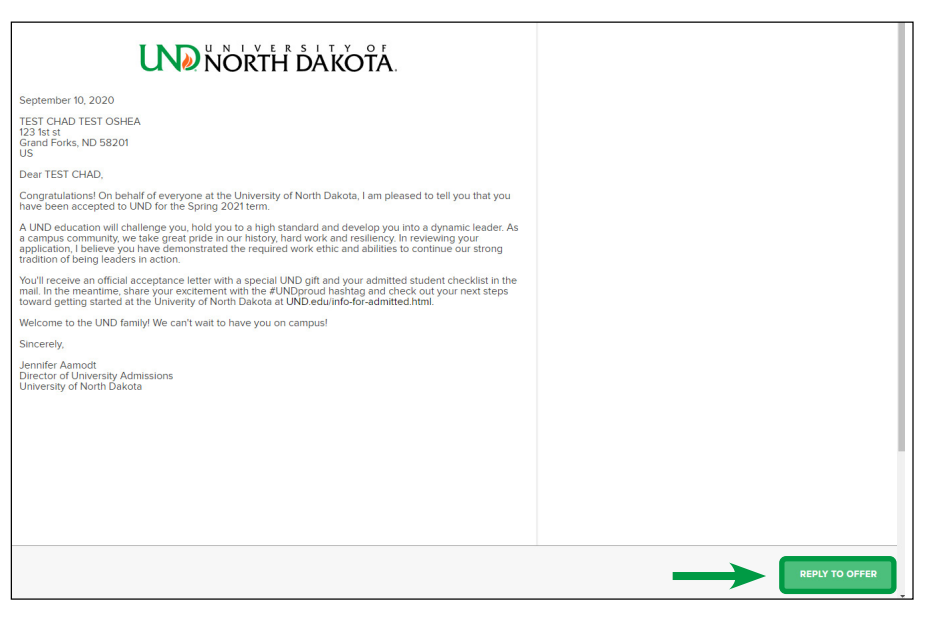

## **UND NORTH DAKOTA**

### **4. Click on "Accept Offer."**

 $\overline{\phantom{a}}$ 

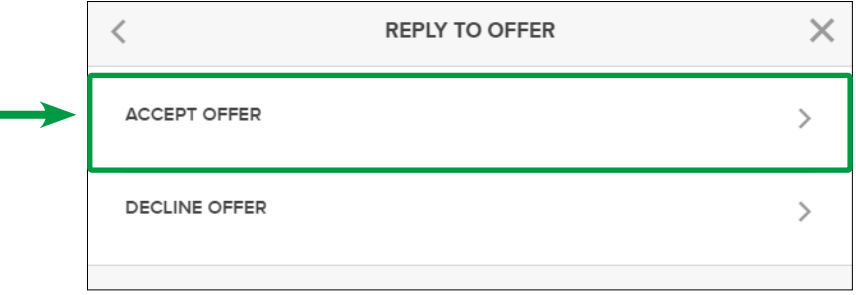

### **5. Select your payment method, sign and click "Confirm."**

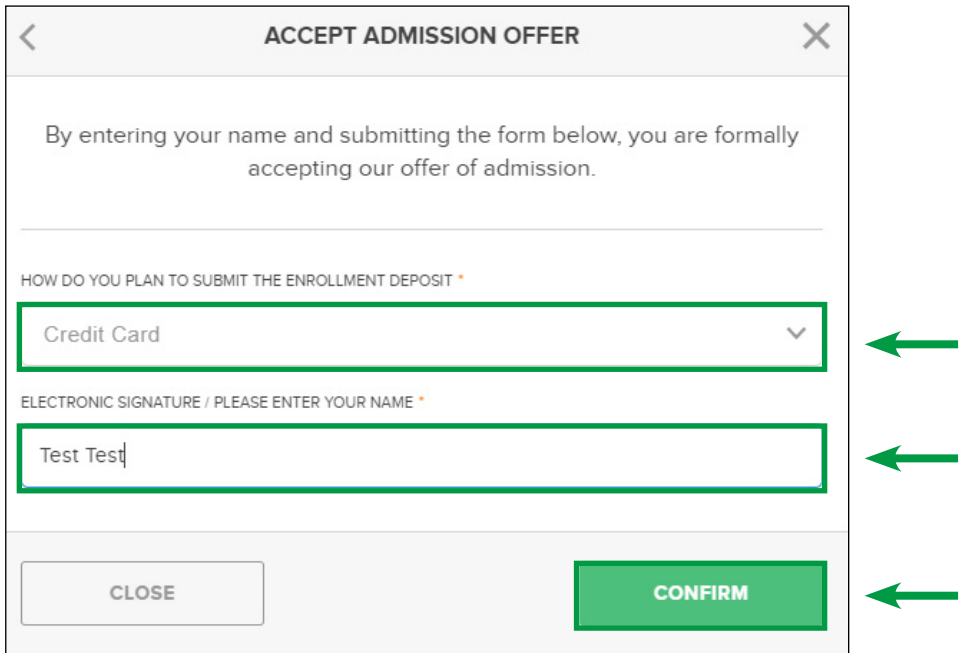

**6a. OPTION 1: Click "Pay Now" to be brought directly to Nelnet, UND's secure payment website.**

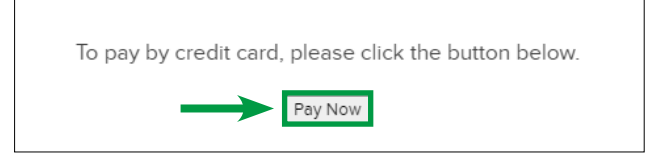

**6a. Upon successful completion of payment, you'll see the confirmation below.**

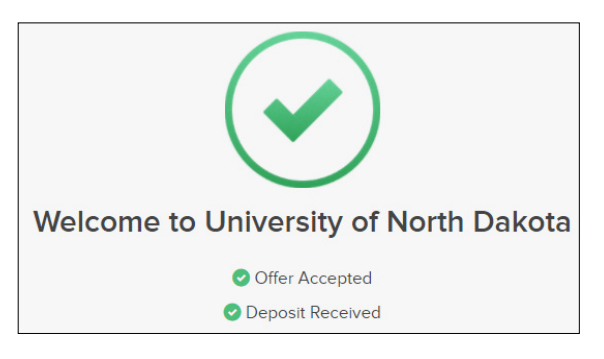

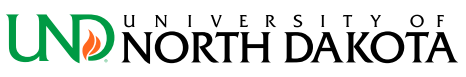

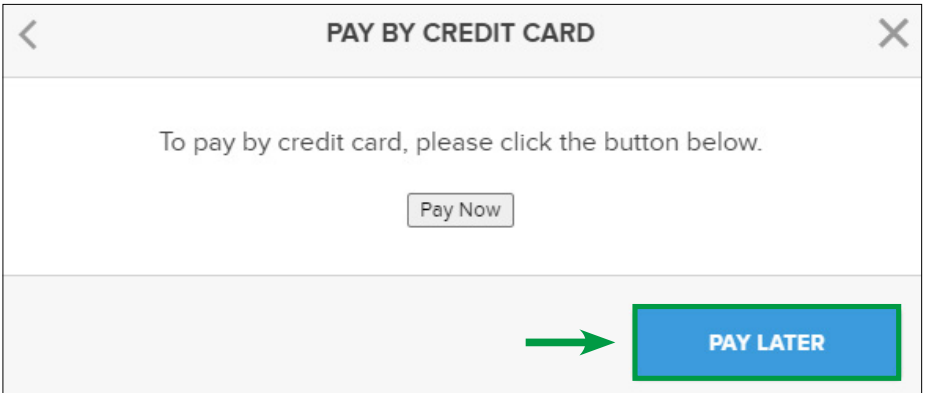

6b. When you're ready to pay, log back in to your account at [applytoUND.force.com](http://applytoUND.force.com), click "Deposit Now" and follow  **Step 6, Option 1 listed above.**

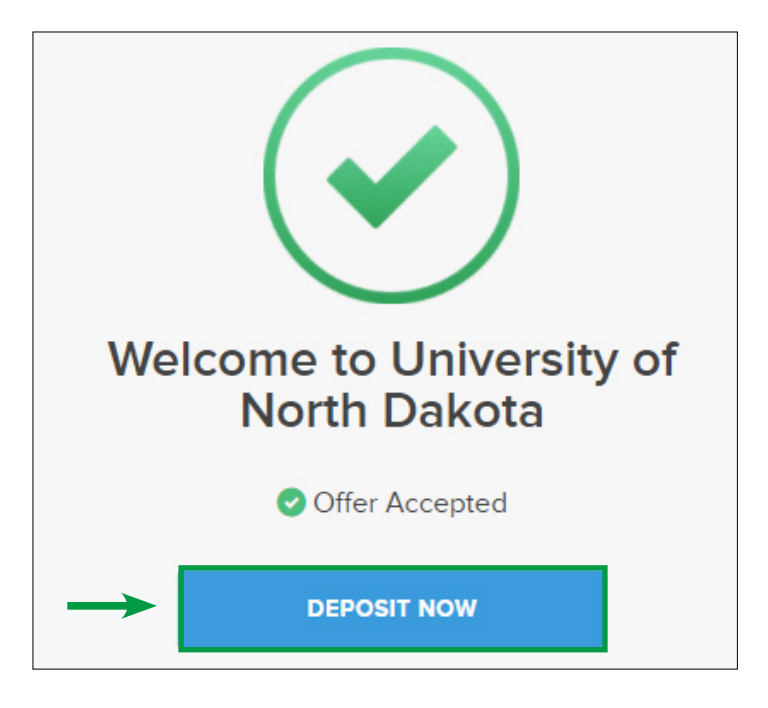

7. Your UND account will automatically be updated with the payment, and the UND Office of University Admissions will receive  **notification of your payment.**

#### If you have any questions regarding:

- Your application and receipt of your Enrollment Confirmation Deposit, contact UND Office of University Admissions at 701.777.3000 or **[admissions@UND.edu](mailto:admissions@UND.edu)**.
- • The online payment process, contact UND One-Stop Student Services at 701.777.1234 or **[onestop@UND.edu](mailto:onestop@UND.edu)**.

### **UND NORTH DAKOTA**